# **PINK PAYROLL ONLINE PAYROLL AND REPORTS**

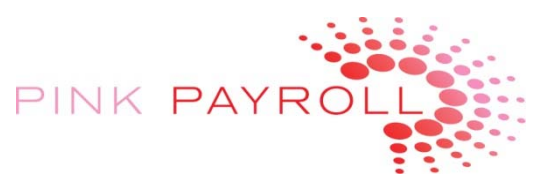

# **"Employer On Demand"**

# **Pink Payroll – Using OnLine Payroll and Reports – How To**

**Section I: Introduction and Basics** 

**Section 2: Additional How‐Tos**

# **Section I: Introduction and Basics**

In order to set up your computer for a first log on, please see the document titled, "Pink Payroll On Line ‐ Employer on Demand –Computer Set Up".

### **Set up your Printer**

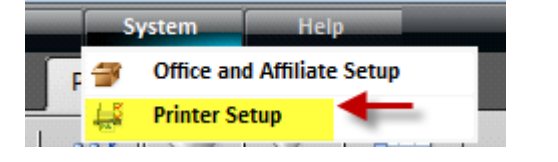

# **Open your Company:**

Choose "Companies", then select your company:

Click on your company, and it will open.

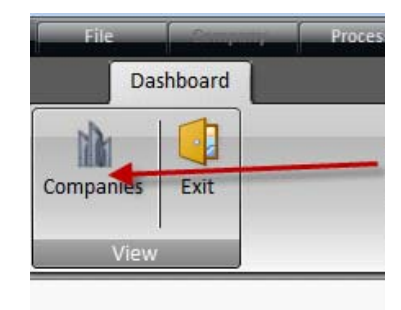

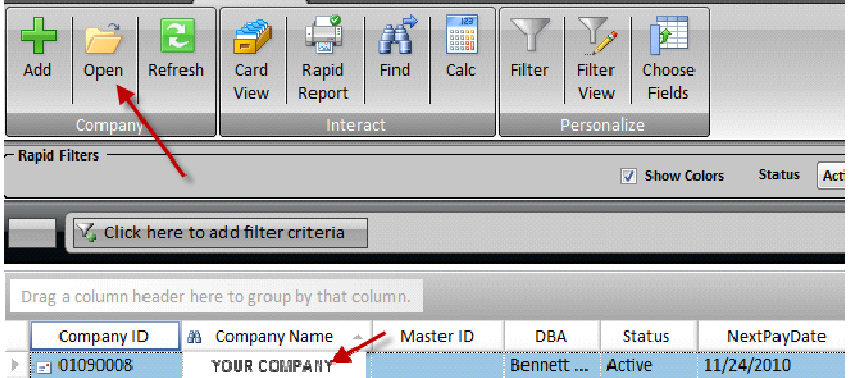

## **HELP FILE:**

We have a very good online help system.

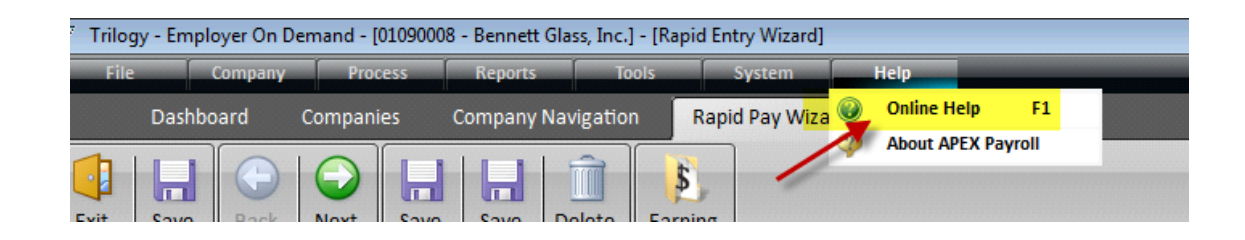

# **NAVIGATION:**

The navigation is thru tabs and ribbons. When you open an item on the RIBBON, it creates a TAB above. You now work in the ribbon under the new tab.

TIP: keep it simple. Close ribbons before moving into a new one to work.

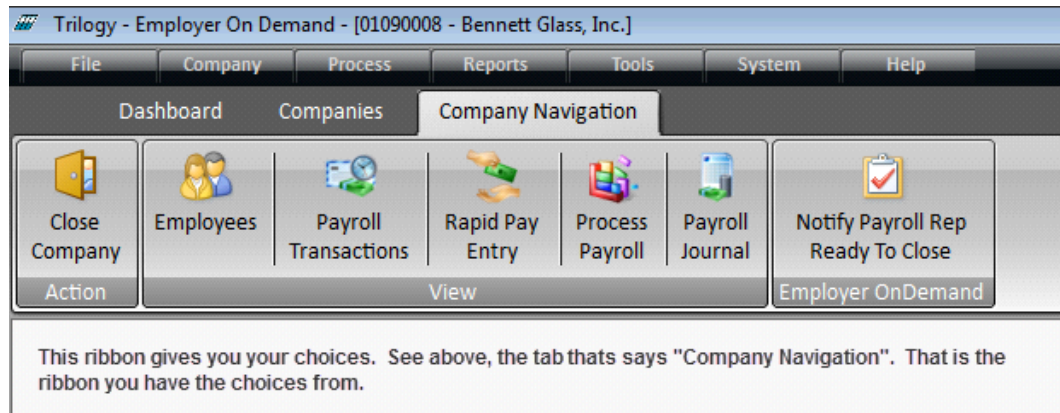

# **FILTERING FOR DATA:**

The filtering is a very usefull tool. You can easily find employees or other related data:

1) This button is in most screens: **1998** 2) Choose your filtering criteria:

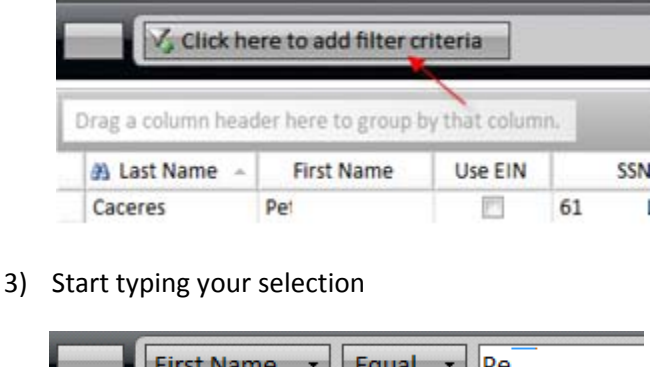

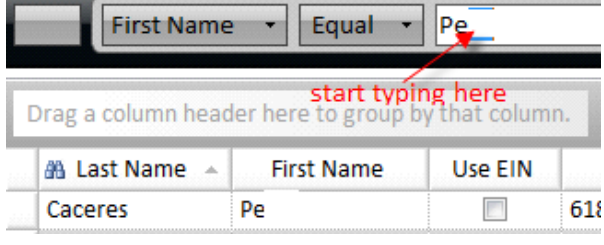

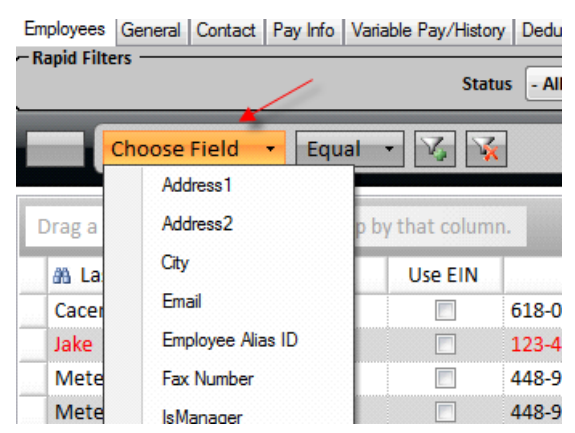

## **EMPLOYEES**

You may add or edit employees, here.

Direct Deposit – if you have access to the routing and account numbers, please be very careful. You are responsible for all changes you make resulting in deposits to employee accounts. We suggest you do not use this area for a while, and provide the Direct Deposit information to the Pink Payroll staff.

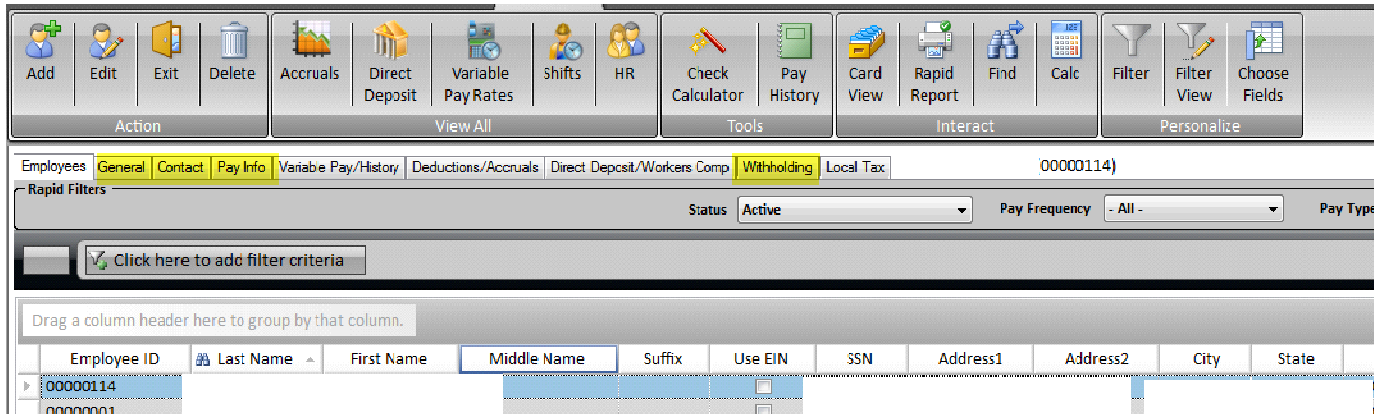

Add and Edit Employees – add or edit employee information here. That will speed up your payroll processing. Please fax or email the changes you make to the Pink Payroll staff, unless instructed not to do so.

These 4 tabs hold the basic information you will need to set up an employee.

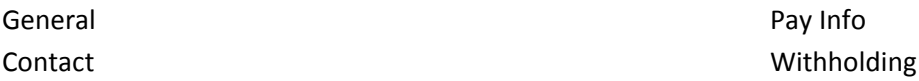

TIPS: Look at another employees set-up to see how to set up a new employee. If you are setting up an HOURLY employee, look at an hourly. Same for SALARY.

We will set up the Direct Deposit area and deductions/advances for you. Only employers with 25+ employees will usually learn how to set up the more complex areas.

#### **ENTERING A PAYROLL:**

**Rapid Pay Entry** is where you enter the payroll Details. (You can edit in the Payroll Transactions area, but that requires a bit of training.)

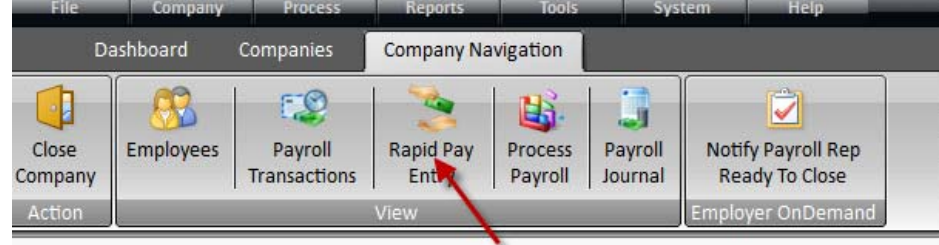

Page 3 of 12 PPOL-OnLine-How-To-V1.2 © 2010 Pink Payroll All Rights Reserved www.pinkpayroll.com

# Choose the Template: Choose the drop down box to choose one of your templates. See the box below in yellow. You MUST DO this step.

Not all of the Earning Codes (Pay Types) listed below are for your companies use.

### Choose NEXT in the Ribbon:

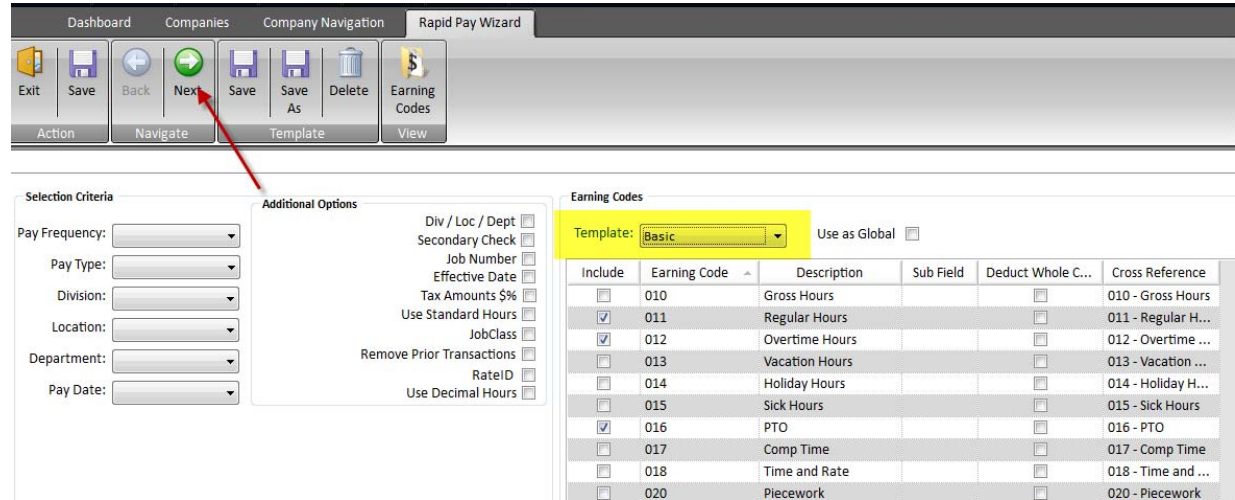

# Enter the Hours

BASIC:

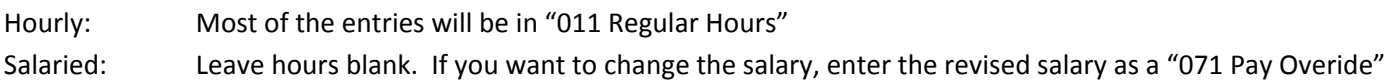

We will explain to you your individual use of the Earning Codes we have chosen for you.

Example:

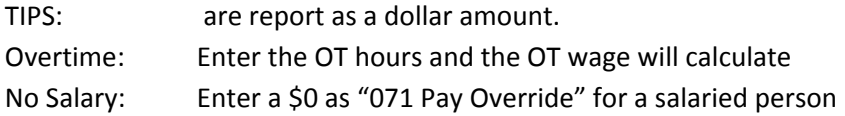

Using PTO, Vacation and Sick Hours:

ONLY use the Earning Codes that show up in your default. We have chosen these based on what you have assigned.

Enter the Hours USED. These will "pay" the hours. Thus, if there was an 80 hour payperiod and the employee worked 72 hours and had 8 hours of PTO. Enter 72 for "011 Regular" and 8 for "016 PTO". If your company had PTO set up to track, it will track the PTO hours used.

Issuing Two Checks to one Employee: Some employers will issue two checks, for example the second check for bonus or comission. At the Rapid Pay Entry Screen, select the box "Secondary Check". On the pay entry screen, on the drop down box, choose the check details, eg 11 – Secondary Check With Deductions (not usually chosen) 11 – Secondary Check Without Deductions (more typical, because you normally wouldn't want to deduct a garnishment or advance two times.

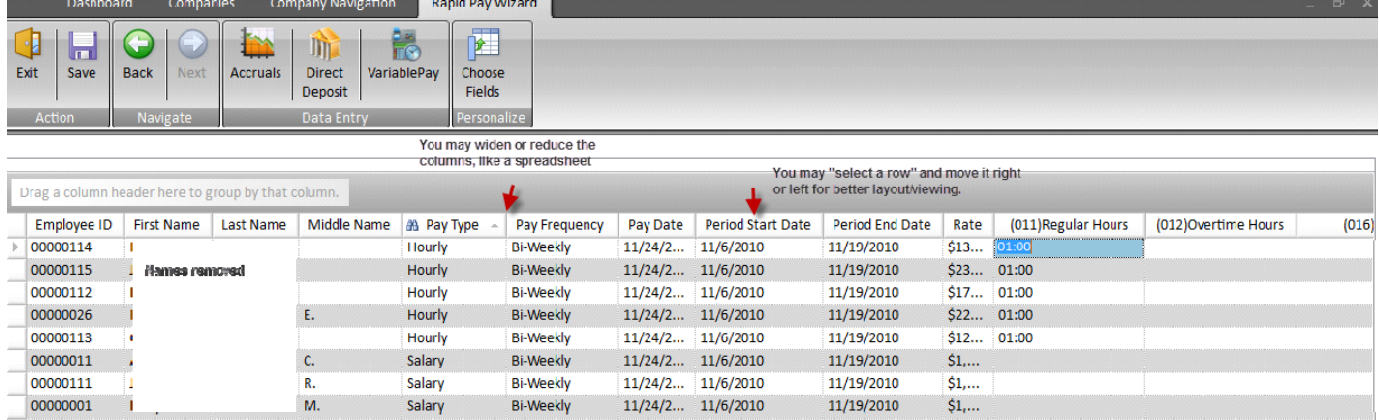

# Verifying Totals and Saving

TIP: always "tab" to another field to save your entry.

See the lower left of the screen, you may check your totals with your worksheet.

You may also switch between minutes and decimals

Save the payroll on the upper ribbon

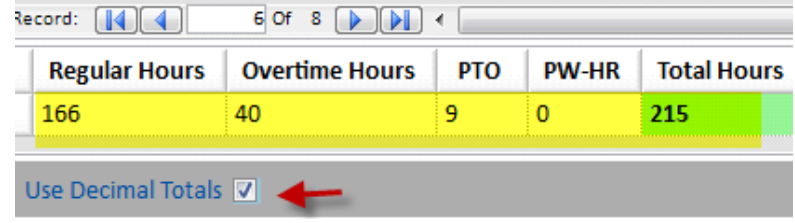

#### Processing the Payroll

Choose Process Payroll on the Ribbon, then "Next" at the next screen.

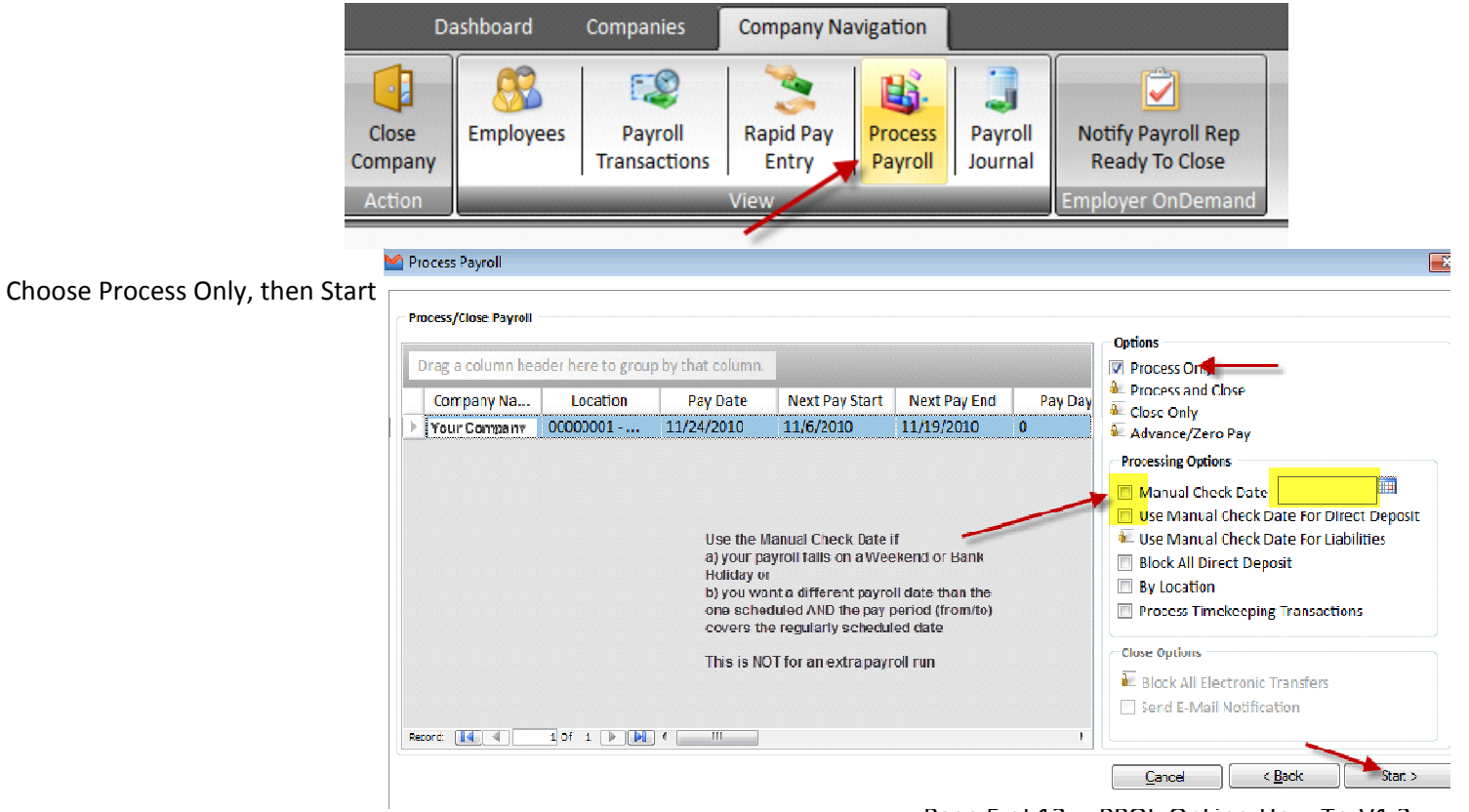

Page 5 of 12 PPOL-OnLine-How-To-V1.2 © 2010 Pink Payroll All Rights Reserved www.pinkpayroll.com

Your payroll will process in a few seconds. Choose "Close Window" at the screen below. Please read the notes on possible problems, below in the picture:

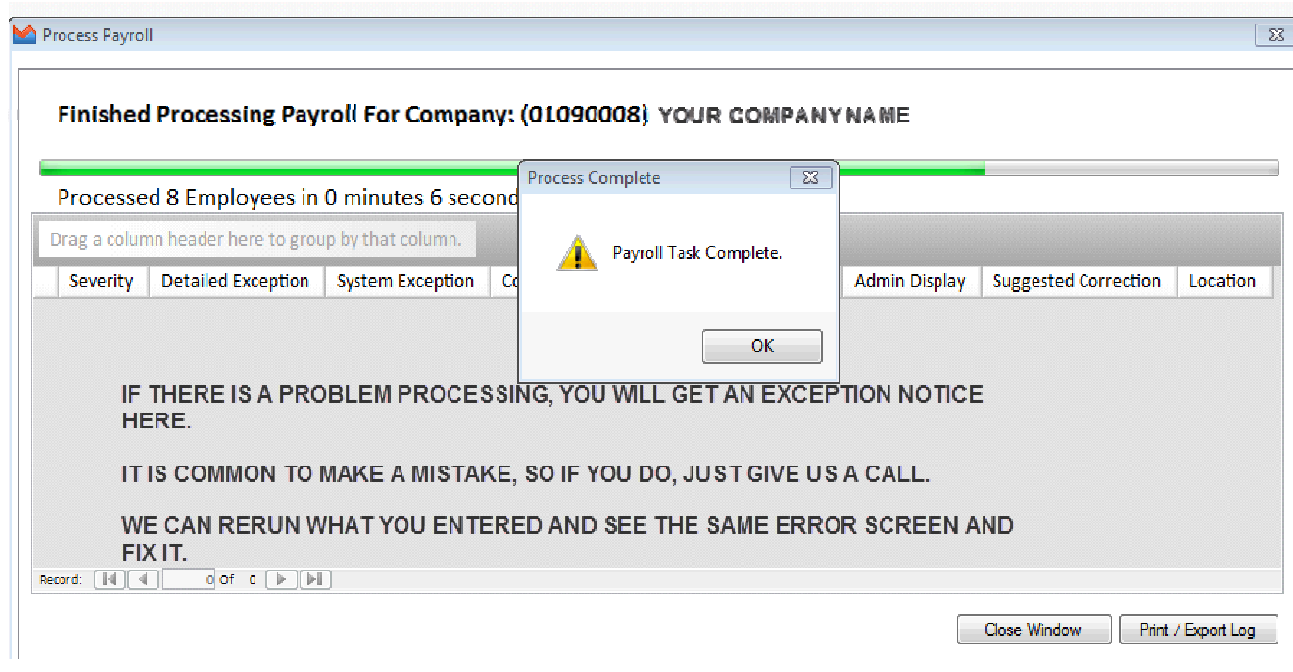

### **PREVIEW YOUR REPORTS IN THE "PAYROLL JOURNAL"**

Select the Payroll Journal icon:

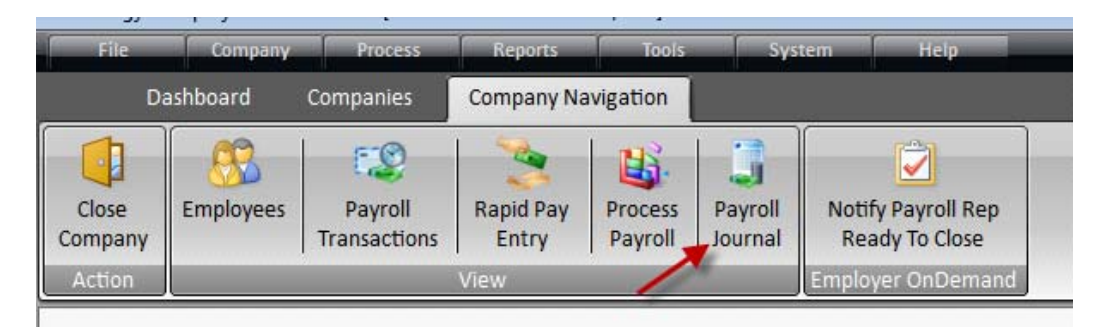

Your payroll records are created.

See the totals below to see if the Gross Pay matches what you expected. You may also see employees individual detailsb by selecting (highlighting) an employee then choosing one of t he tabs: Details, Wages/Taxes, etc.

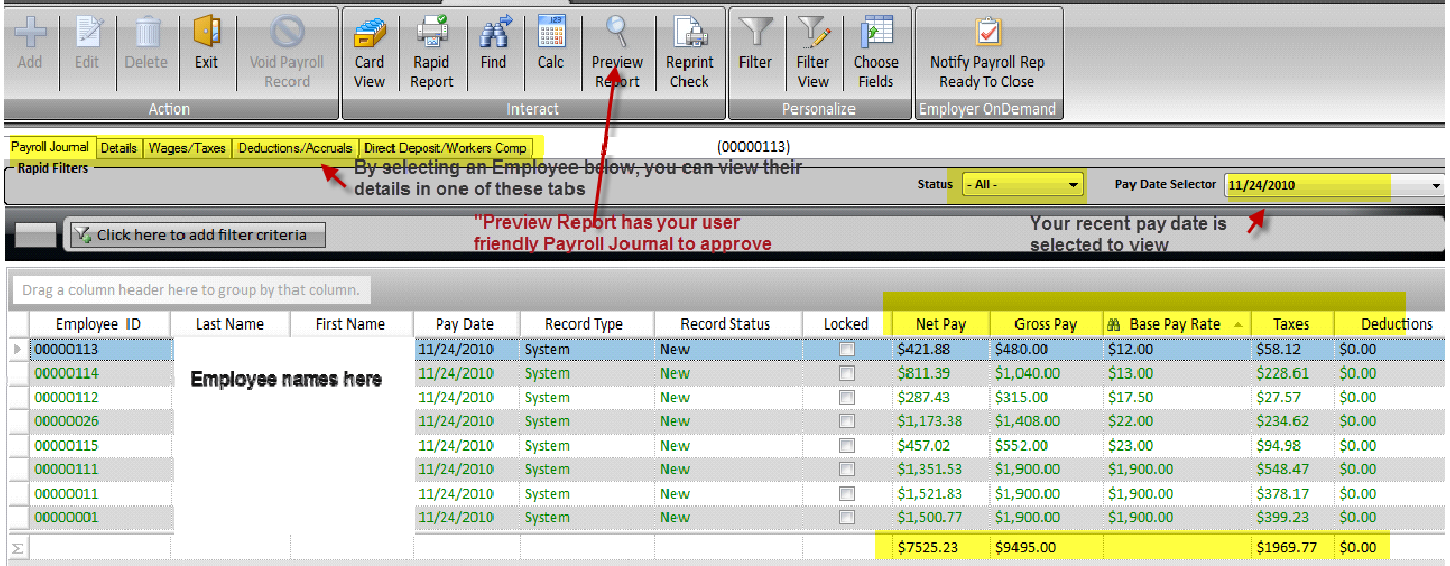

Choose "Preview Report" to view your report to approve.

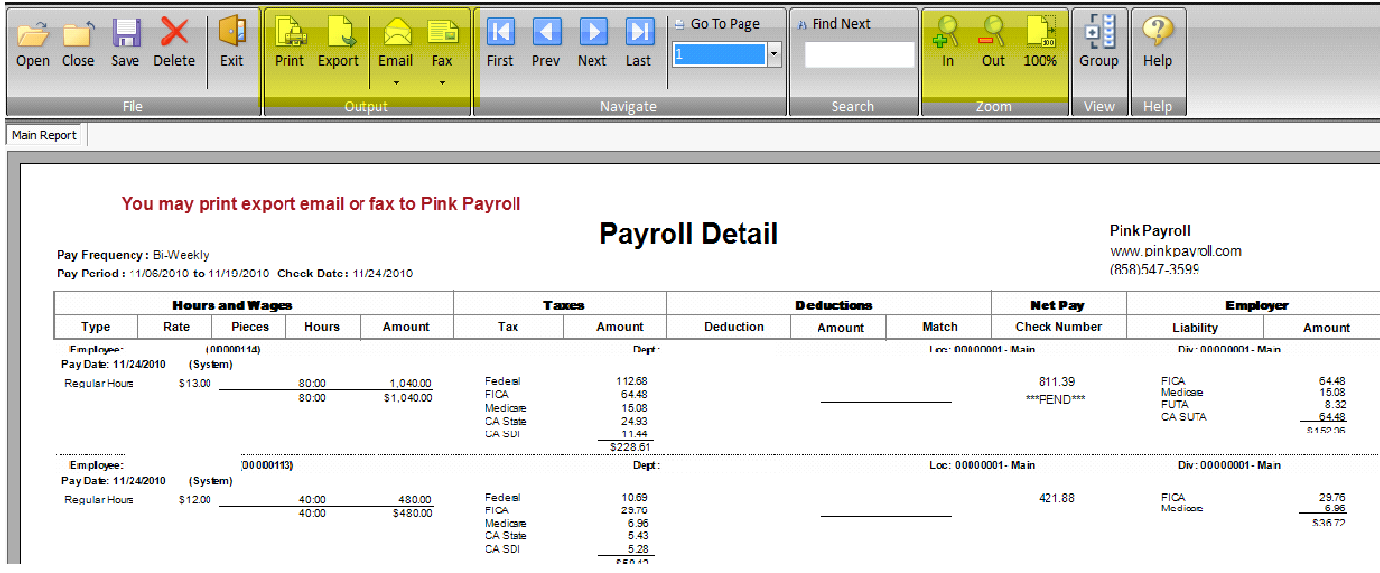

You will find this section on the last page, at the bottom of the page:

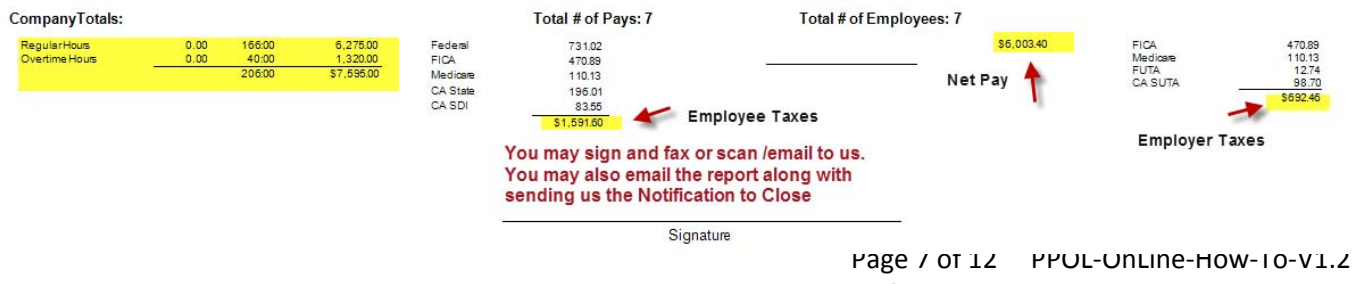

© 2010 Pink Payroll All Rights Reserved www.pinkpayroll.com

#### **APPROVE YOUR PAYROLL:**

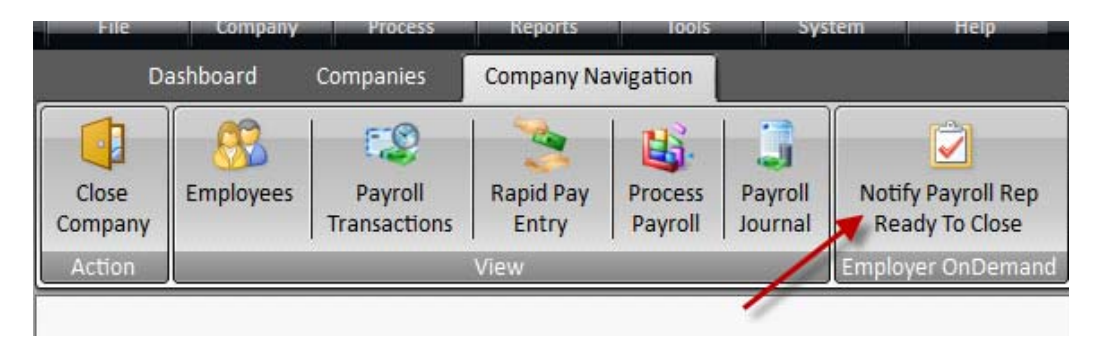

Your payroll is approved for the hours and total pay. We will still review the taxes and the detail to make sure it is correct.

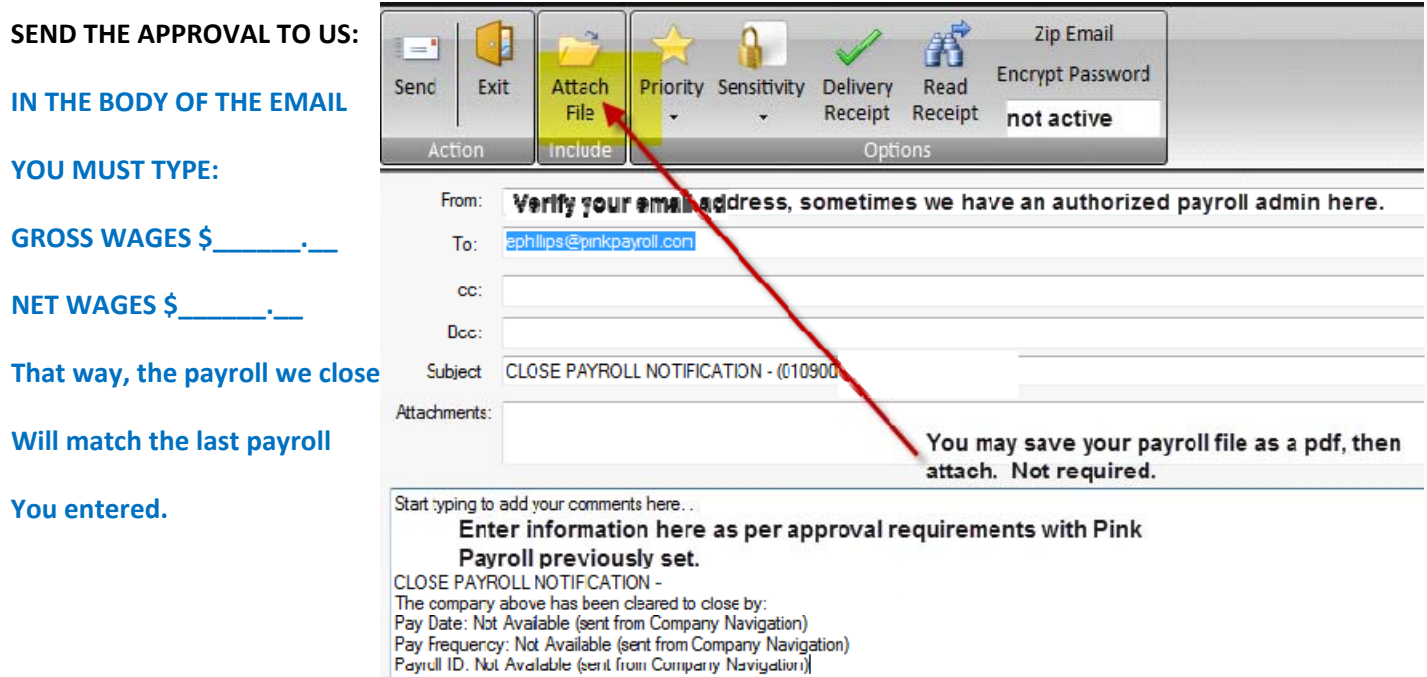

**WHAT IS NEXT:**

Every client will have a procedure set up with us. Based on whether additional approval or review is needed, that will be completed by Pink Payroll.

## **PINK PAYROLL WILL PROCESS AND CLOSE YOUR PAYROLL.** You will be notified that payroll is complete

After payroll completion, your reports will be sent to you as usual. You may discontinue receiving reports from us, and print or retrieve your own reports.

## **REPORT RETRIEVAL**

Choose Repots, then Payroll Documents

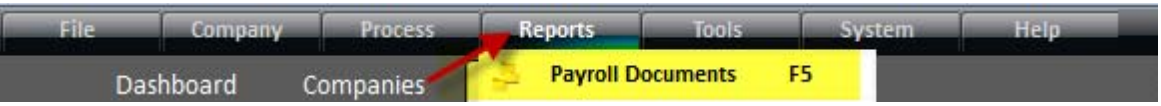

#### **Double click on your company report set.** Notice the pay date, and other highlighted items

Choose HISTORY under Status, if the reports do not show up.

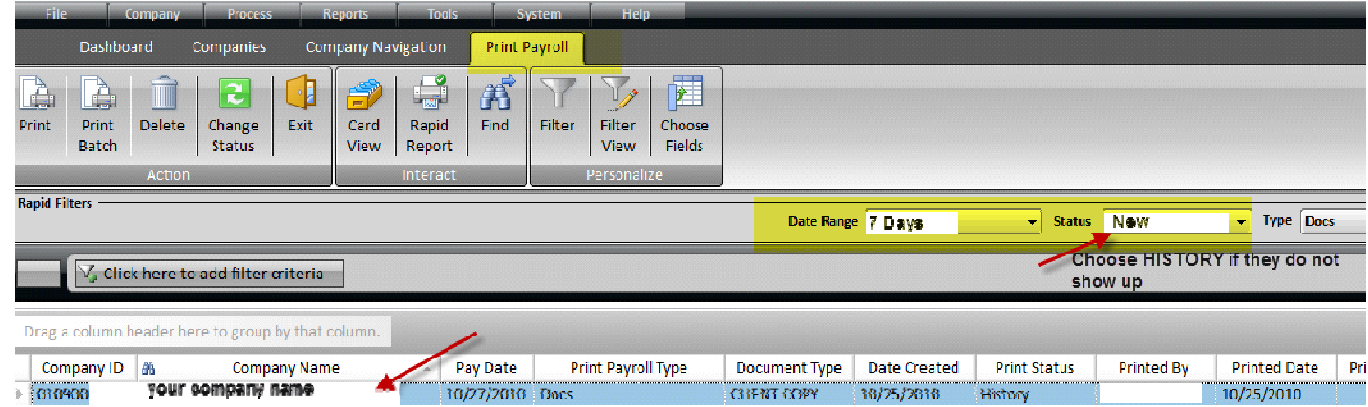

#### **Choose the method to retrieve your reports:**

Unselect the boxes for the other choices. You may need to scroll to the right to "uncheck" fax. Faxes are set up for New Hire reports, typically.

Note the email address, you may change here for this report set.

The 5 Reports you will need are shown in yellow, below.

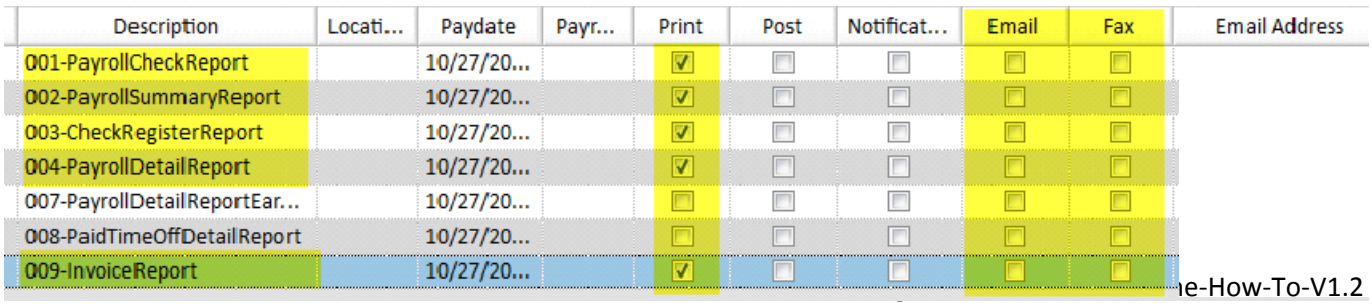

© 2010 Pink Payroll All Rights Reserved www.pinkpayroll.com

# **Section 2: Additional How‐Tos**

# **Table of Contents**

Button

- 1 Advances How to Set up for the Employee
- 2 Advances Running a payroll and adjusting the Advance amount
- 3 ‐ Creating a Job and using in Rapid Pay Wizard

# 1 – Advances – How to Set up for the Employee

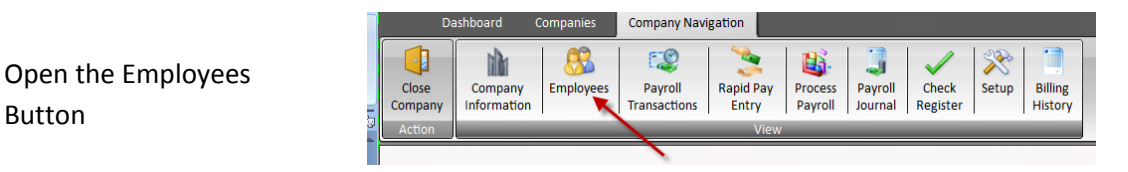

You may then go to one of the two Deductions areas indicated the by the arrows. To choose the one to the right, on the "tab", you will first select the employee you will add the deduction to. For both options, use the Grid View.

This will show instructions using the option in the "tab" view.

Select "Edit", then from the drop down arrow select "Advance".

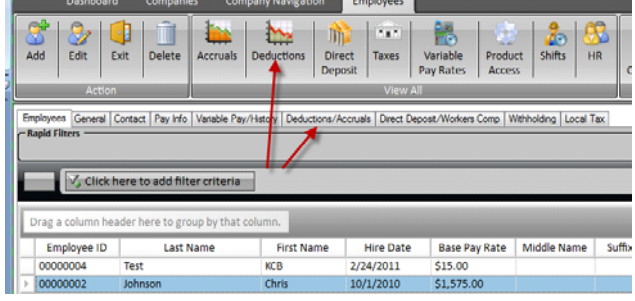

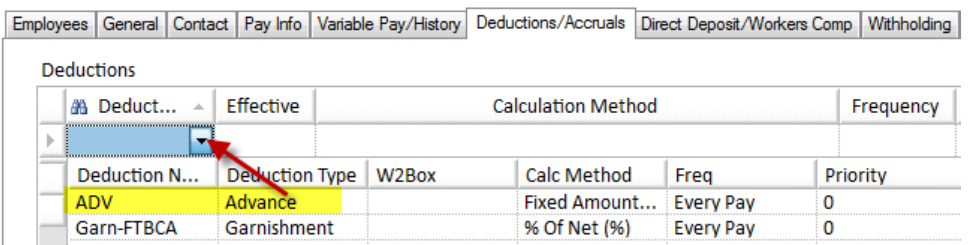

We have not listed the columns you do not use, below. Do not fill in the fields unless listed here. Leave all defaults "as is"

Effective Date: choose date within the last pay dates covered (not paycheck date)

Calculation Method: Choose "Fixed Amount Each Pay (\$)" is most typical

Frequency: Every Pay

Amount: Enter the amount to deduct every time (you may override when you are in Rapid Pay Wizard) Active: check the box

Start Date and End Date: can be left blank

Balance: Required. Total balance owed. It will only deduct up to the balance, then will stop

## 2 – Advances – Running a payroll and adjusting the Advance amount

The advance will automatically deduct, up to the Balance \$ amount entered in the employee screen. You may override this in the Rapid Pay Wizard. Add a checkmark next to Earning Code 043, then select "Next"

Select Adv or Advance from the drop down menu, then in the cell (043) row, type the amount you want to override the deduction with.

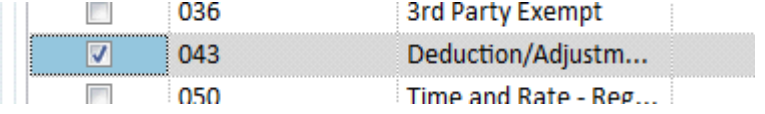

### \*\*DO NOT ENTER A NEGATIVE AMOUNT\*\*

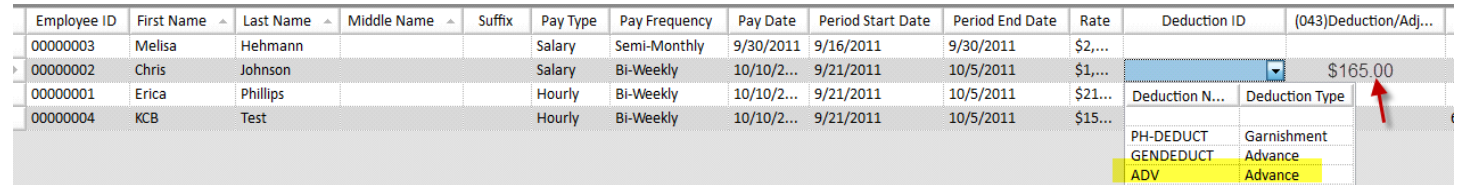

Process and view the payroll, and you should see a

Common problems and solutions:

Balance is less than the Deduction amount: Increase balance in employee record Net pay does not allow full deduction: Effective date is not within or prior to the current payroll period. Revise date in employee record.

#### 3 ‐ Creating a Job and using in Rapid Pay Wizard

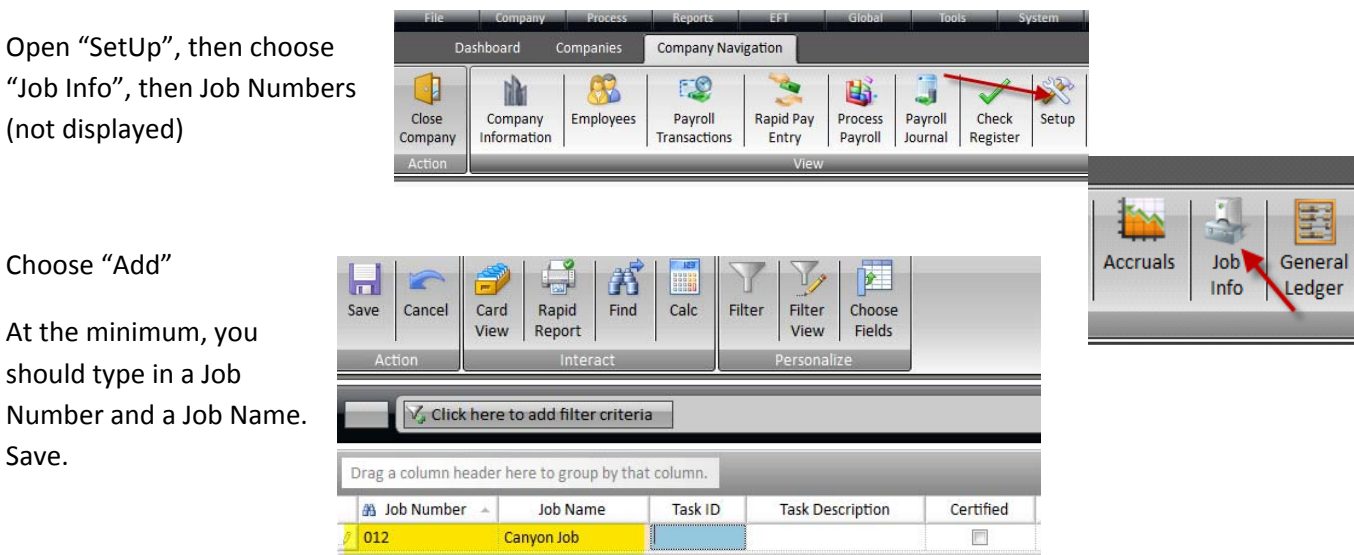

Page 11 of 12 PPOL-OnLine-How-To-V1.2 © 2010 Pink Payroll All Rights Reserved www.pinkpayroll.com

Now in the Rapid Pay Entry, Select your Template, then check the box JobNumber. If you will do this every time, then save the Template in the ribbon above, before clicking Next.

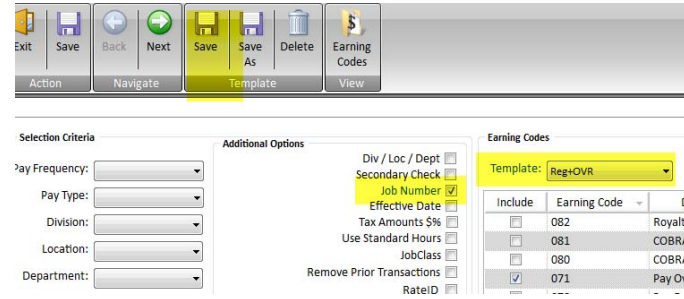

In the pay entry screen, choose the Column Job Number, then from the dropdown arrow select the job to apply the hours to.

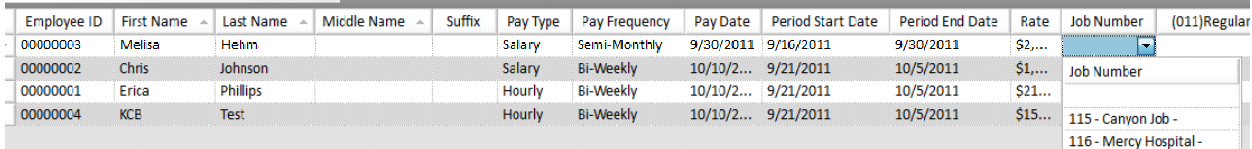

If you have a separate job you want to pay hours on, then highlight the person's name, press the "Insert" key on your keyboard. You may then tie wages to a different job.